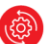

Serviciul suport tel: 022 57 68 85

Ghid de utilizare MICB Mobile-Business

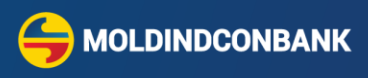

# **Ghid de utilizare**

# **MICB Mobile-Business**

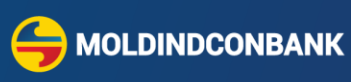

### **Cuprins**

<span id="page-1-0"></span>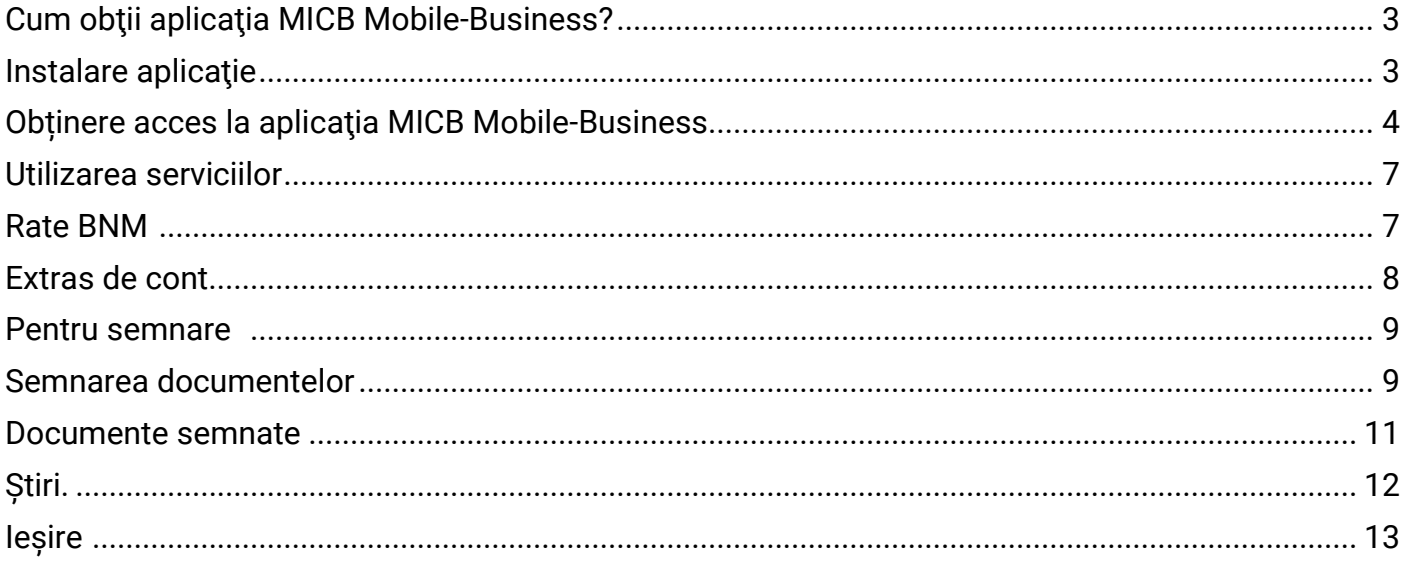

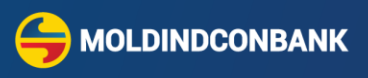

## <span id="page-2-0"></span>**Cum obţii aplicaţia MICB Mobile-Business?**

- 1. **MICB Mobile-Business** este disponibilă împreună cu sistemul MICB Web-Business în cadrul unui pachet digital a servicilor Moldindconbank la distanţă.
- 2. Aplicaţia **MICB Mobile-Business** este disponibilă pentru toate telefoanele mobile cu sistem de operare Android sau iOS şi poate fi descărcată gratuit din magazinele oficiale Google Play sau App Store, în funcție de sistemul de operare a dispozitivului dvs. mobil (smartphon, tabletă).
- 3. Aplicaţia este compatibilă cu următoarele sisteme de operare: iOS 13 şi mai avansat, Android **9** şi mai avansat.
- 4. Informația despre versiunea sistemului de operare a dispozitivilului dvs. o puteți găsi în setările tehnice, pe site-ul producătorului sau a comerciantului de unde a fost procurat dispozitivul.
- 5. Instalarea **MICB Mobile-Business** se efectuiază similar altor aplicaţii pentru dispozitivile mobile.

## <span id="page-2-1"></span>**Instalare aplicaţie**

- 1. Deschideţi magazinul oficial GooglePlay (Android) sau AppStore (iOS) apăsaţi pe simbolul căutării
- 2. În câmpul de căutare culegeţi **MICB**, **Moldindconbank** sau **MICB Mobile-Business**
- 3. **Alegeţi MICB Mobile-Business**
- 4. Apăsați butonul Accept/Get => Instalează
- 5. Asteptați instalarea aplicației pe dispozitivul dvs.

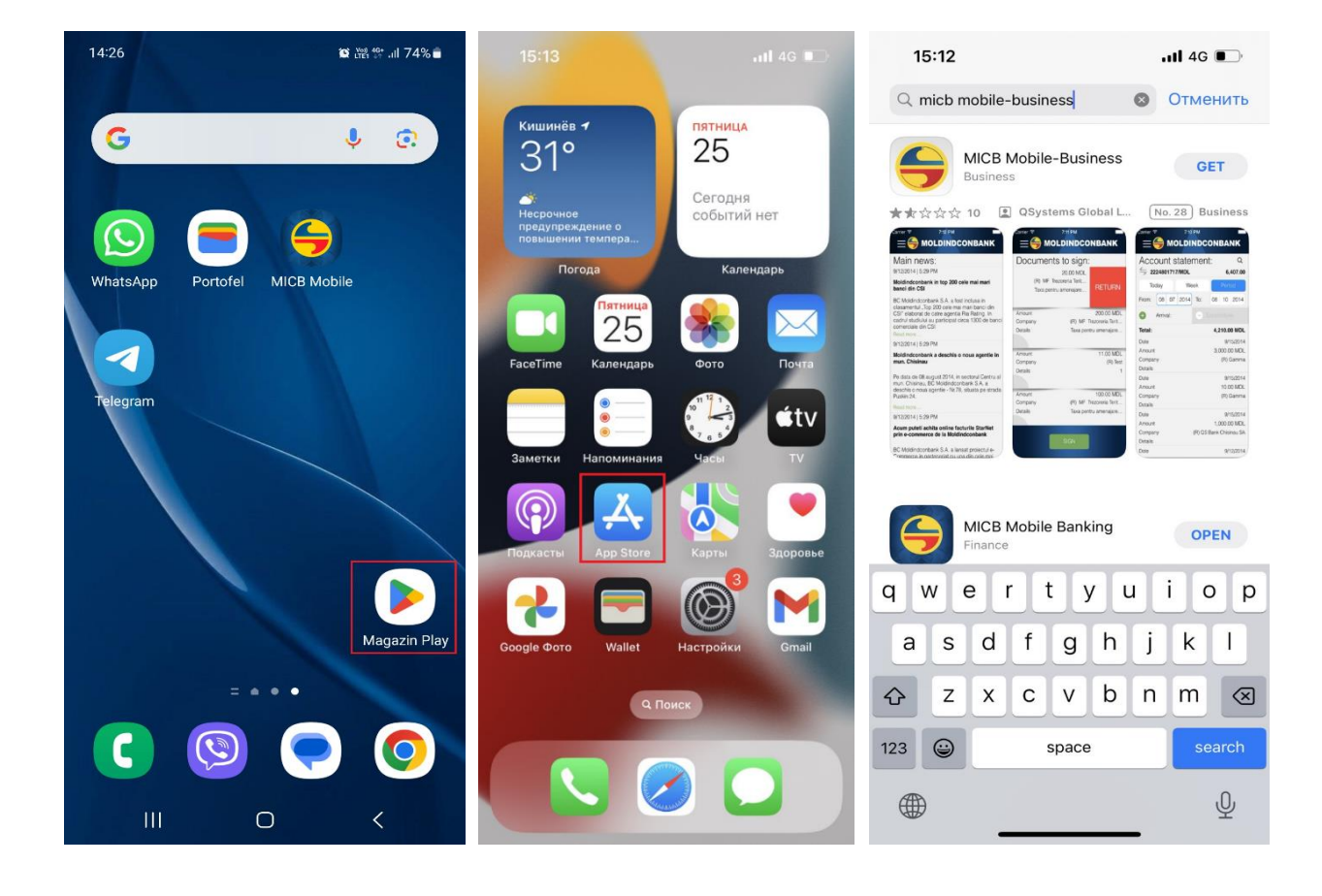

 $Q$ 

**MOLDINDCONBANK** 

#### Ghid de utilizare MICB Mobile-Business

6. După finalizarea instalării, pe interfaţa de lucru a dispozitivului va apărea iconiţa de lansare a aplicaţiei cu logoul B.C. "Moldindconbank" S.A. - **MICB Mobile-Business**

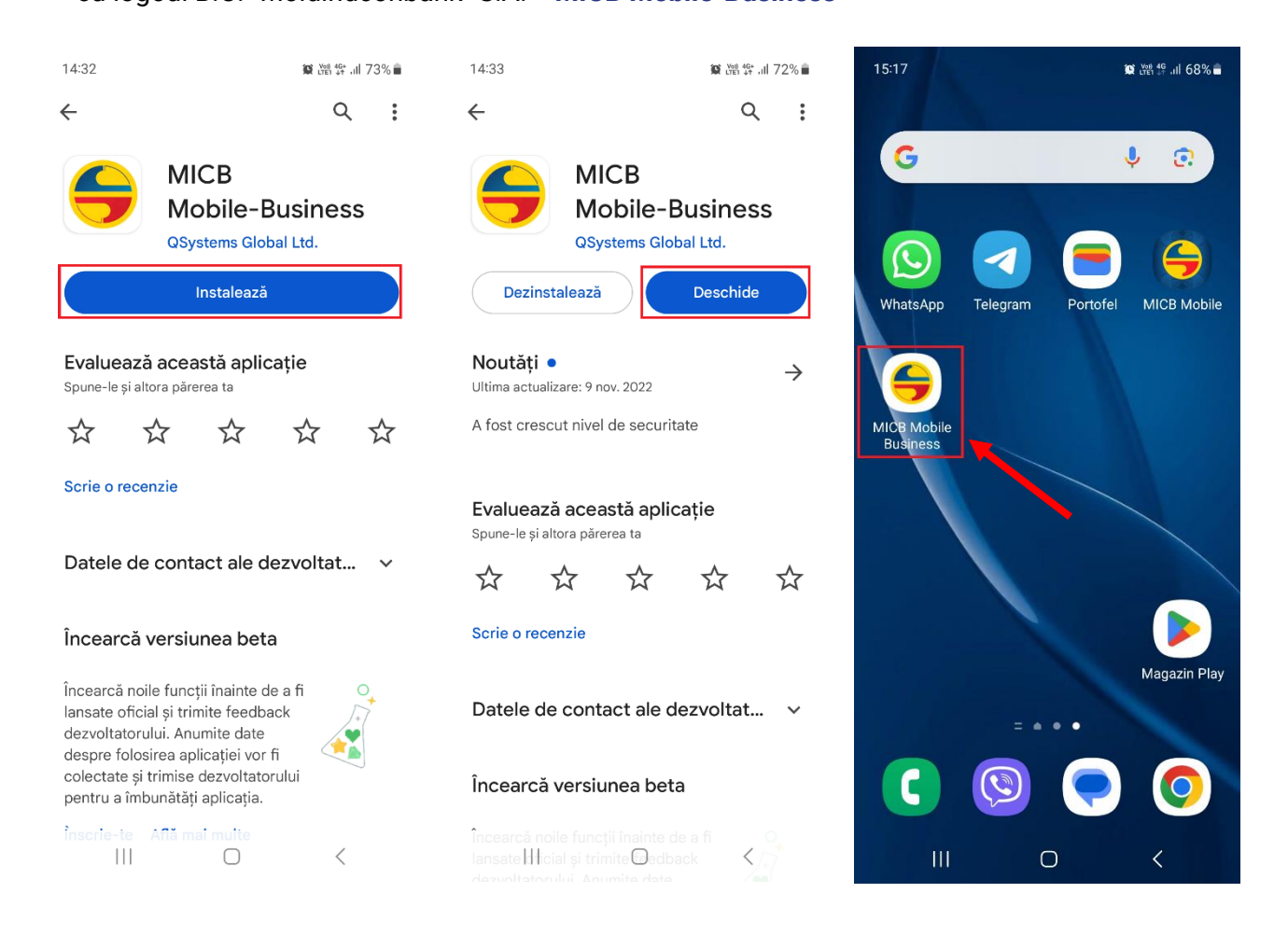

### <span id="page-3-0"></span>**Obținere acces la aplicaţia MICB Mobile-Business**

**Pentru accesarea** aplicaţiei **MICB Mobile-Business,** se utilizează același login şi parola ca și în MICB Web - Business.

 $\checkmark$  În cazul în care aveti contract încheiat cu Banca de prestare a serviciilor prin intermediul sistemului MICB Web-Business dar doriți sa semnați documentele prin intermediul aplicației MICB Mobile-Business, este necesar să semnați, anexa la contract, la sucursala Dvs. și să indicați la ce număr de telefon dețineți **Semnătura Mobilă** - prin intermediul careia se vor semna documente electronice, ulterior veți primi, la adresa electronică indicată în contract, parolă nouă. Cu parola nouă primită puteţi accesa aplicaţiile MICB Web-Business direct de pe saitul băncii.

<https://web.micb.md/Bol.WebBusinesstT> sau de pe aplicația mobilă MICB Mobile-Business.

 În cazul în care dispuneţi de login şi parolă personală (din 16 simboluri) utilizată pentru accesul în sistemul MICB Web-Business (versiunea web la care utilizați Certificatul MICB), dar doriți doar să vizualizați extrasul prin intermediul aplicației MICB Mobile-Business, intraţi în sistem

<https://web.micb.md/Bol.WebBusiness> **(QAgent în browser** *Google Chrom, Mozilla FireFox)* apoi din rubrica **Administrare,** alegeţi **Schimbarea Parolei Mele** după care generați o parolă nouă pentru a accesa aplicaţia MICB Mobile-Business**.** 

- Interfaţa MICB Web-Business <https://web.micb.md/Bol.WebBusinesstT> utilizând **Semnătura Mobilă** este disponibilă de accesat prin intermediul următoarelor browser-e - **Google Chrome, Mozilla FireFox, Microsoft Edge** sau **Safari**.
- În cazul în care nu dispuneţi de login şi parolă personală de acces este necesar să încheiaţi un contract de deservire cu Banca, după care veți primi datele de acces la adresa electronică indicată în contract.

#### **Pentru autentificare în aplicație:**

 introduceţi login-ul, parola (aceleași în varianta web și mobile) şi alegeţi limba de operare a interfaţei, după care apăsaţi butonul **LOGIN**.

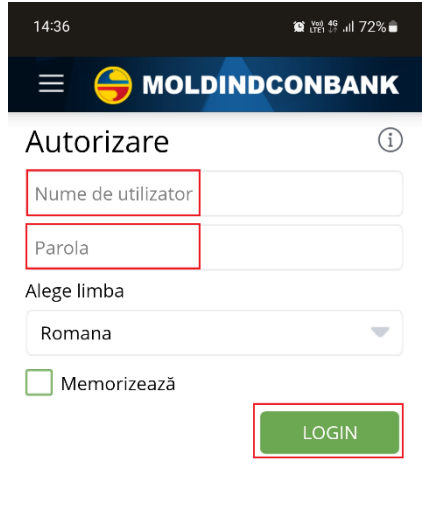

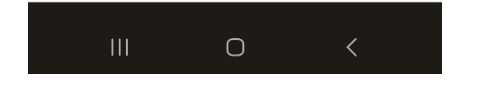

**!**În cazul întroducerii parolei incorecte a parolei de 3 ori sistemul blocheaz<sup>ă</sup> accesul. În situația data este necesar să așteptați 5 minute sau să contactați Serviciul suport. La adresa electronică indicată în contract o să primiți o parolă temporară. La prima logare aplicația va solicita să modificați parola.

**MOLDINDCONBANK** 

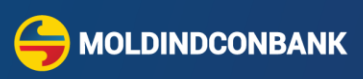

 După autentificarea aplicaţiei cu succes, se va deschide meniul Conturi ce Vă permite să vizualizați lista conturilor dvs. şi soldurile disponibile pentru fiecare cont. Cu un click pe cont se afisează tranzactiile contului selectat.

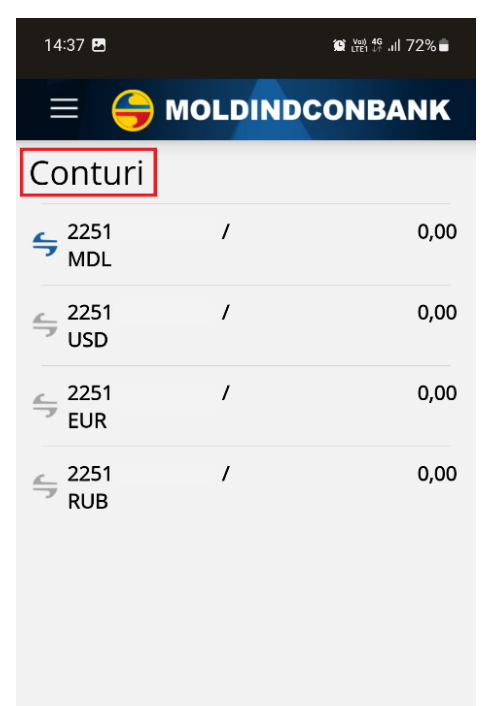

 $\bigcirc$ 

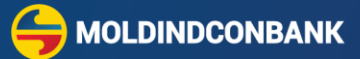

### <span id="page-6-0"></span>**Utilizarea serviciilor**

Meniul principal îți oferă posibilitatea de a utiliza rapid funcționalitățile principale ale aplicației. Pentru

accesarea Meniu-lui principal apăsați pe butonul din colțul drept sus

- $\Box$ MOLDINDCONBANK
- <span id="page-6-1"></span> **Rate BNM** – meniul Rate BNM îți oferă posibilitatea să vizualizezi cursurile de schimb valutar oferite de BNM. Pentru vizualizarea cursului BNM alegeţi din meniu opțiunea respectivă Rate BNM.

<span id="page-6-2"></span>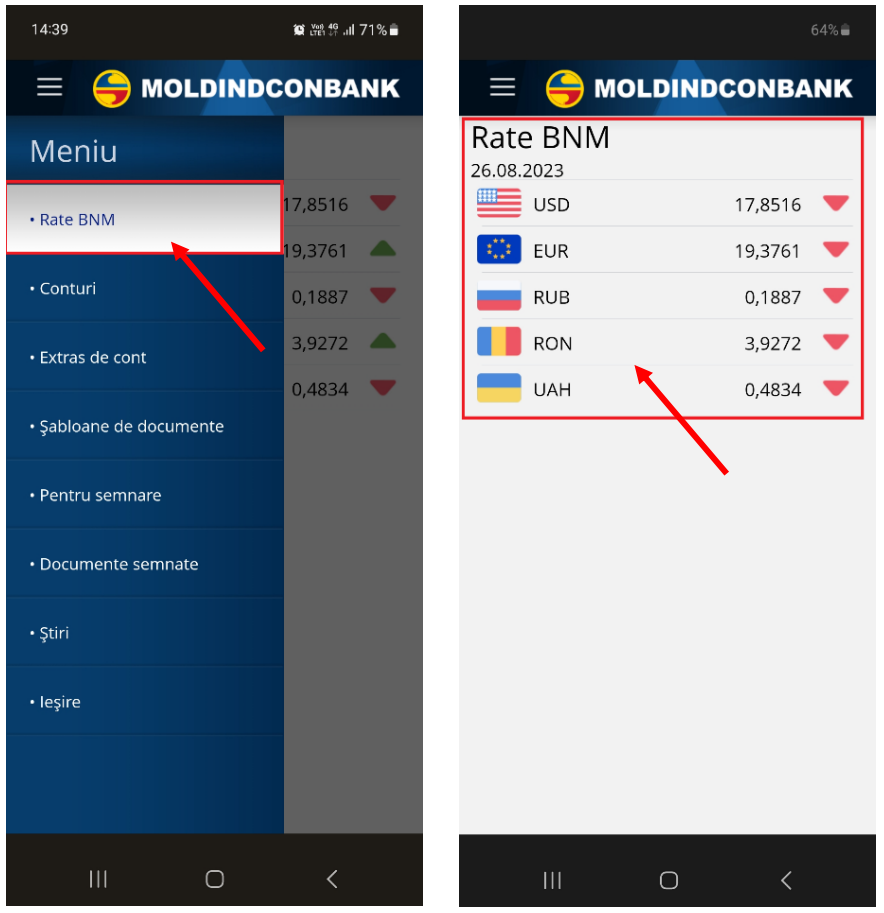

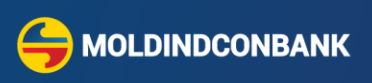

 **Extras de cont** – în acest meniu aveți acces la toate tranzacțiile înregistrate pe conturi, inclusiv la tranzacțiile din **data curentă, săptămână curentă** sau pentru o **perioadă** la alegere. Extrasul de cont conține toate mișcările înregistrate pe contul pentru care este generat.

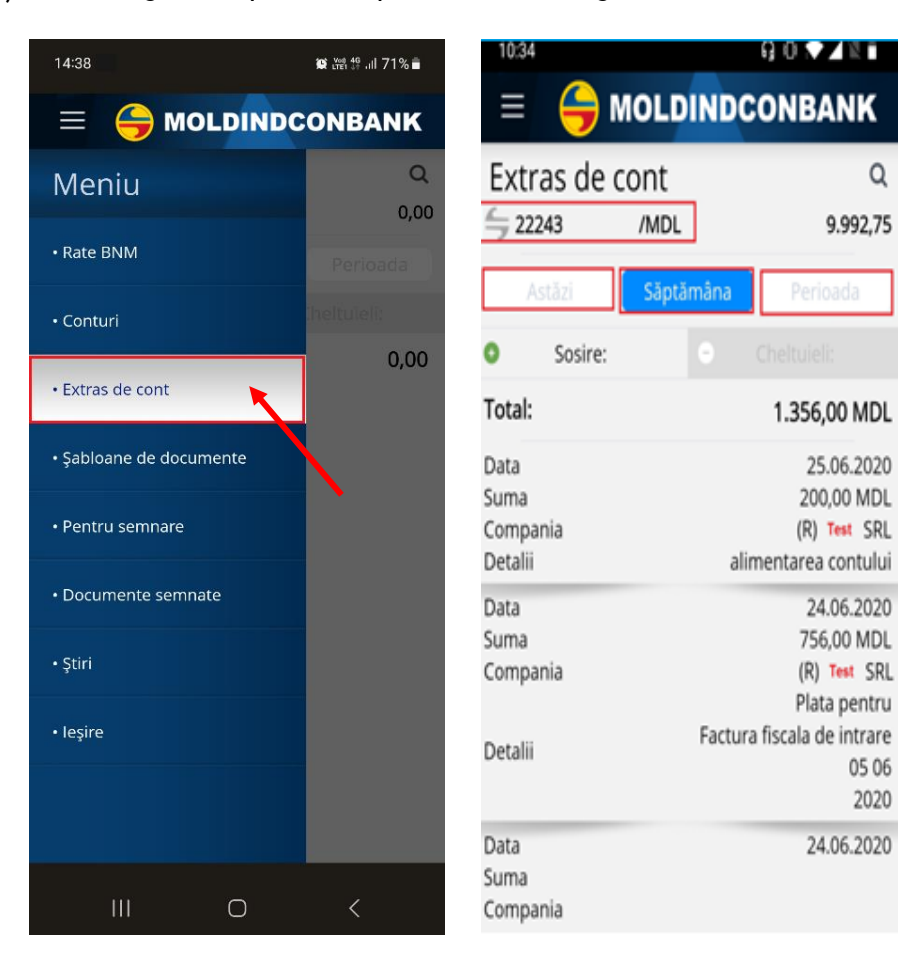

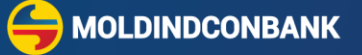

<span id="page-8-0"></span> **Pentru semnare -** în acest meniu aveți posibiliatea să vizualizați documentele aflate în așteptare pentru care este necesară semnătura. Pentru autorizarea documentelor spre semnare selectați meniul **Pentru semnare**, aplicaţi bifa documentelor necesare și apoi activați butonul Semnează.

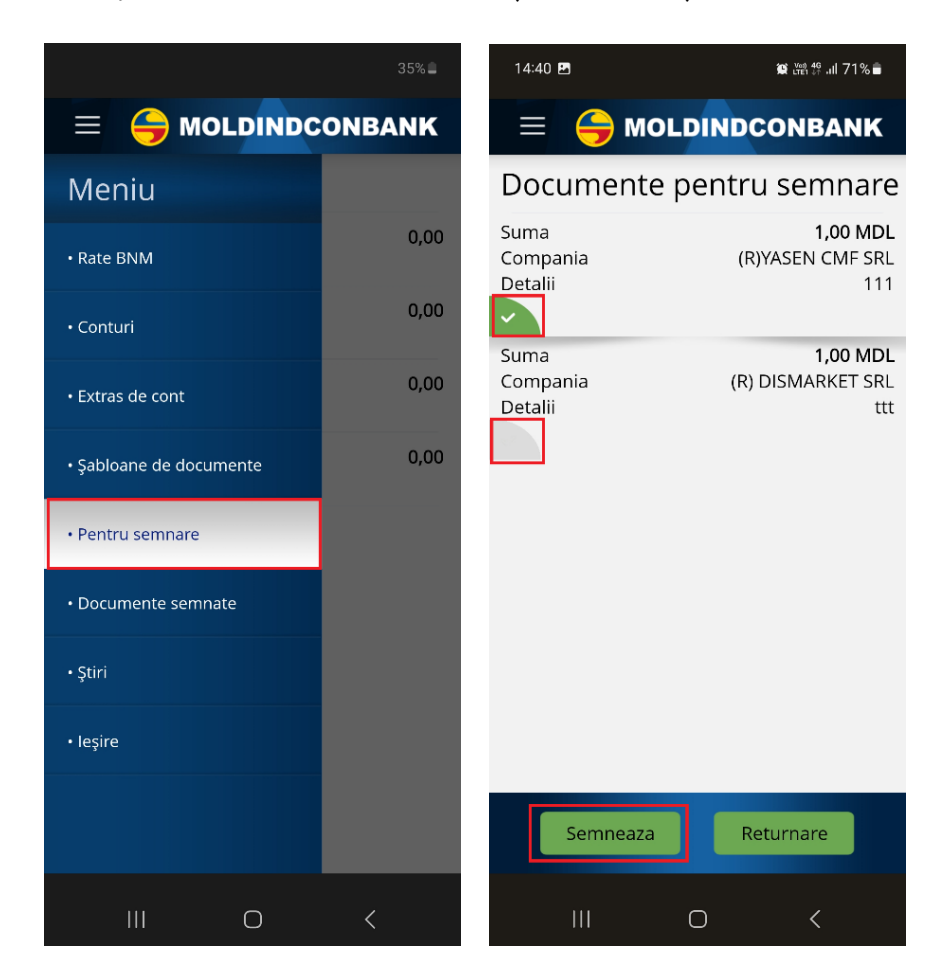

#### <span id="page-8-1"></span>**Semnarea documentelor**

- Aveţi posibilitatea să semnaţi fiecare document în parte sau o lista de documente selectată la alegere.
- Pentru semnare alegeţi documentul şi apăsaţi butonul **SEMNEAZĂ.**
- Această funcţie este activă doar pentru utilizatorii conectaţi în sistemul **MICB Web-Business** cu dreptul la **Semnătura Mobilă**.
- **Notă:** Informaţia suplimentară despre Semnătura Mobilă o gasiţi la saitul operatorul mobil. Avantajele semnăturii mobile:
- Confirmarea/semnarea rapidă a documentelor de plată, astfel veți economisi timpul necesar pentru administrarea afacerii dvs.
- **Disponibil la operatorii [Moldcell](http://moldcell.md/) sau [Orange](http://orange.md/). După încheierea contractului obțineți gratuit o cartelă** SIM cu funcția semnăturii mobile activată.

#### ఆ **MOLDINDCONBANK Ghid de utilizare MICB Mobile-Business**  Pe ecranul dispozitivului Dvs. mobil va apărea mesajul care conţine informaţia despre numărul documentelor şi suma totală spre semnare. Apăsaţi **ACCEPT** în cazul în care sunteţi de acord cu tranzacţia respectivă, iar în caz contrar apăsaţi **ANULARE.** Următorul mesaj va indica codul tranzacţiei, apăsaţi **ACCEPT.** Pentru semnarea documentului indicaţi parola pentru **Semnatura Mobilă**. ●●●◎◎ MD MOLDCELL 〒 12:18 •••○ MD MOLDCELL 令 12:18 **ANULA** Introduceti parola pentru a semna: Codul unic al tranzactiei:A142 MICB semnarea documentului **TRIMITE** 1845 AEA8 E6E7 514C 6EBC Num. de documente 2, Suma E4B3 7920 totala 577.00, Pachet 38 1  $\overline{2}$ 3  $ABC$  $\sum_{D \in F}$ 4 5 6 GHI **JKL** MNO 7 8 9 **ANULA ACCEPT ANULA ACCEPT** PORS TUV **WXYZ** 0  $+ * *$ €

Semnătura prin **MICB Mobile-Business** a fost efectuată cu succes.

![](_page_9_Picture_4.jpeg)

![](_page_10_Picture_3.jpeg)

<span id="page-10-0"></span>**Documente semnate** – pentru vizualizarea documentelor semnate, selectaţi **Documente semnate.**

![](_page_10_Picture_5.jpeg)

![](_page_11_Picture_3.jpeg)

<span id="page-11-0"></span>Știri - în acest meniu aveți acces la ultimile noutăți sau anunțuri oficiale transmise de către Bancă.  $\bullet$ 

![](_page_11_Picture_26.jpeg)

![](_page_12_Picture_3.jpeg)

<span id="page-12-0"></span>**Ieșire - pentru închiderea aplicației MICB Mobile-Business, accesați opțiunea Ieșire.**

![](_page_12_Picture_5.jpeg)